## **Installing Fermilab's PowerPoint Template File (PC) 1**

### **PowerPoint Template File**

A Fermilab PowerPoint template has been created based on Fermilab's brand and identity. This template file is available to install and save on your computer for use on all future Fermilab presentations. This file offers a clean layout, clear typography and appropriate color choices.

The template file is available only in the standard 4:3 format.

### **Installing Fermilab PowerPoint template on your computer**

1. Click the **File** (PPT 2010) or **Office Button** (PPT 2007) and click **Save As.**

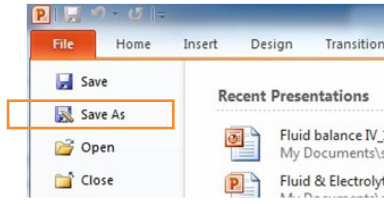

- 2. In the **Save as type** list box, choose **PowerPoint Template**  (.pot) or (.potx)
	- PowerPoint automatically chooses the correct folder when you choose to save as a Template(.pot). Accept the folder it suggests. Write down the full path to the folder; you may need it later.
	- These are the correct folders and file path: **Windows 7 or Windows Vista** C:\Users\*UserName*\AppData\Roaming\Microsoft\

### **Templates Windows XP**

C:\Documents and Settings\*UserName*\Application Data\Microsoft\Templates

*If you are not taken to one of these folders, navigate there manually. Substitute UserName with your user name.*

- 3. Name the template **FermilabTemplate**
- 4. Click **Save** and **Close** the program

### **Powerpoint Guidelines**

This guideline provides information on installing the template file, opening the file to begin creating your PowerPoint, selecting slide layouts, and a brief style guide on the header and footer, colors, and fonts. The examples in this guide are screenshots from PowerPoint 2010 (and few from 2007) on a Windows XP or Windows 7 operating system. Keep in mind that PowerPoint will have a different interface and layout depending on your operating system and software version of Microsoft Office.

> **Folder:** PowerPoint automatically chooses the correct folder for you when you choose to save as a Template file (.pot) or (.potx).

### **Windows 7 / PowerPoint 2010**

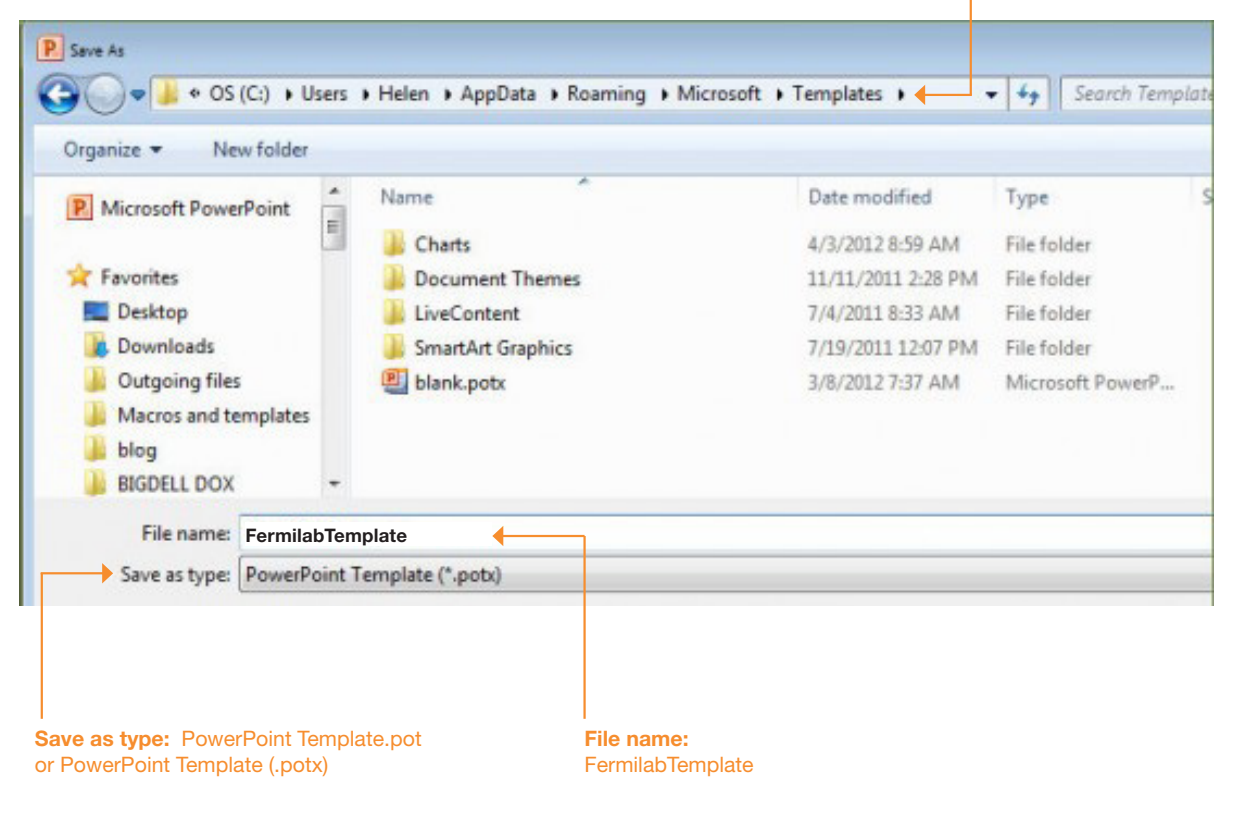

# **Opening the Fermilab Template File 2**

### **Opening the Fermilab Template file**

To open the template file that has just been installed, reopen PowerPoint. Opening the Fermilab template file will vary depending on the version of operating system and particular set up of the machine being worked on.

### **PowerPoint 2010 Windows 7**

In PowerPoint 2010 Windows 7, click on **File** and select **New** and select **My Templates.**

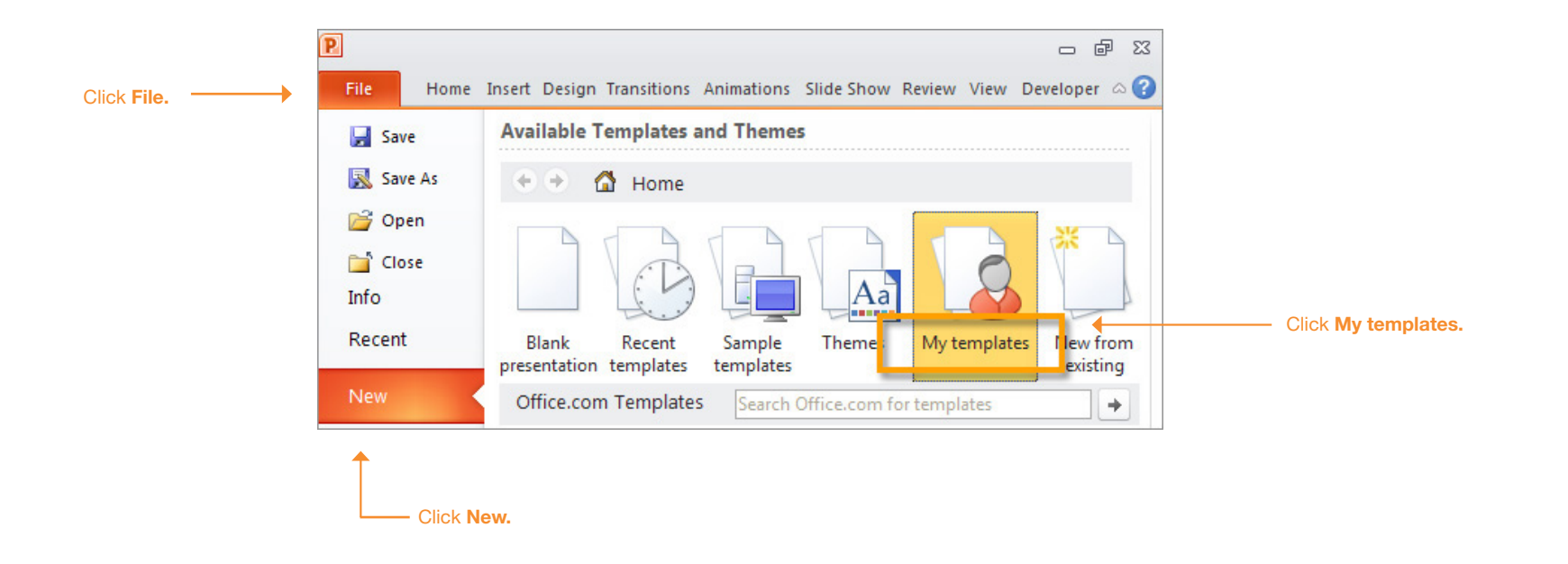

### **Helpful sites**

http://office.microsoft.com/en-us/powerpoint-help/apply-a-template-to-your-presentation-HA010338385.aspx?CTT=5&origin=HA010338384

The template is designed in Standard (4:3) format.

## **Selecting Fermilab Slide Layouts 3**

### **Selecting the Fermilab Slide Layouts**

To insert a new slide using Fermilab's slide layout design, locate the **New Slide** tab in your version of PowerPoint. Thumbnails showing a variety of slide layouts should appear.

The **Insert new slide** toggle and **Slide Layouts** tab will be in different locations depending on the version of operating system and particular set up of the machine being worked on.

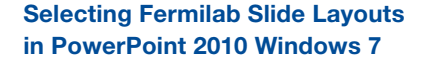

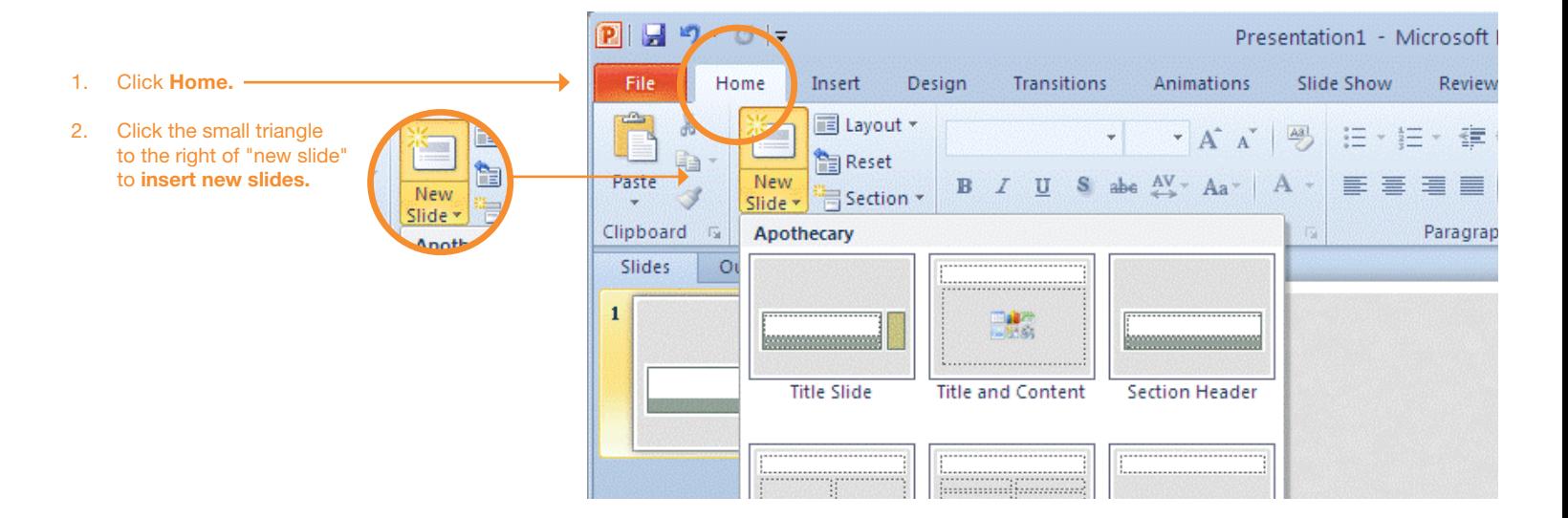

### **Selecting Fermilab Slide Layouts in PowerPoint 2007 Windows XP**

**Helpful site**

aspx?CTT=1

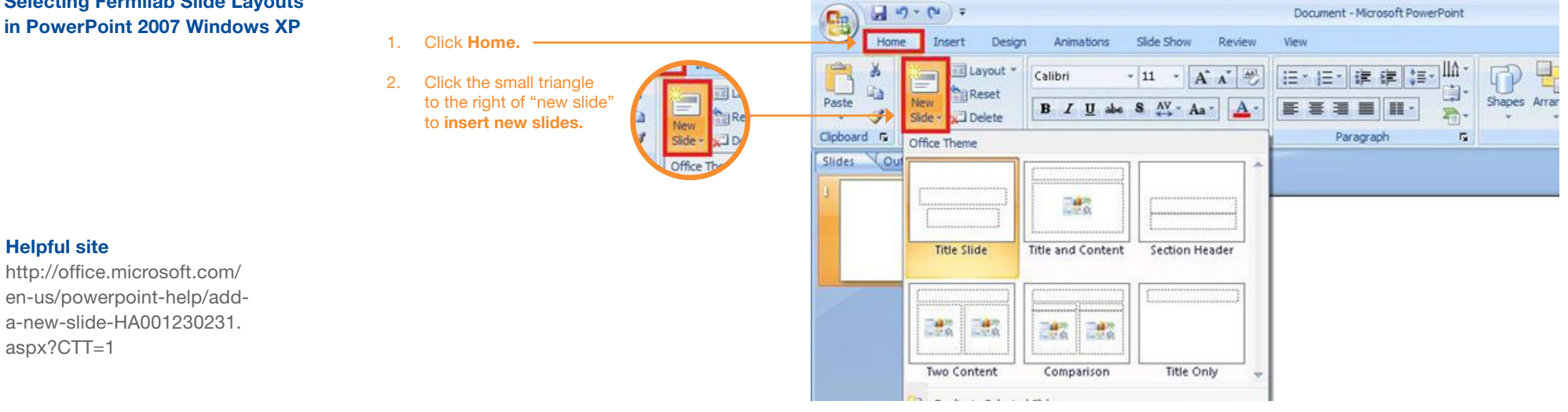

## **Sample Slide Layouts 4**

The following are sample slide layouts available for use when building your own PowerPoint presentation: **Title slide**

**Title with Header Line and Footer No title, Footer only (3 slide layouts) Title without Line with Footer**

Note, PowerPoint may display the slide layouts in reverse order than what is shown in the example below.

For design consistency, it is recommened that when creating your presentation you use the slide layouts containing **Title with Header Line and Footer.** When appropriate use (sparingly) the other slide layout options.

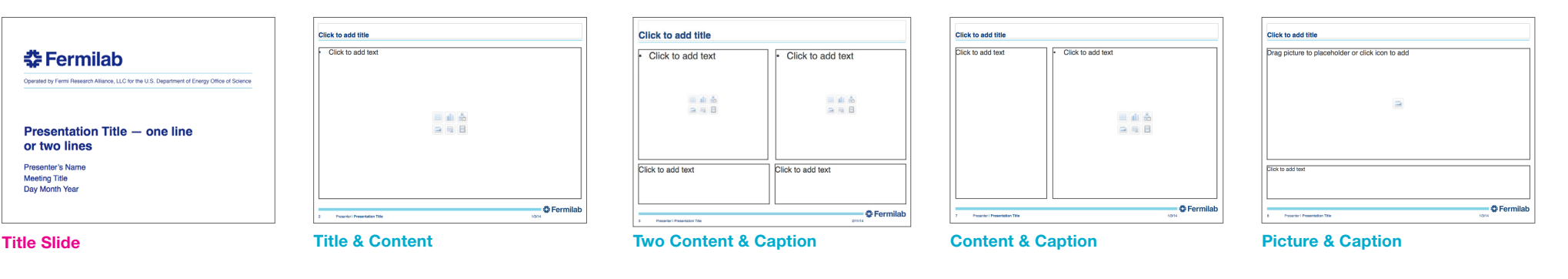

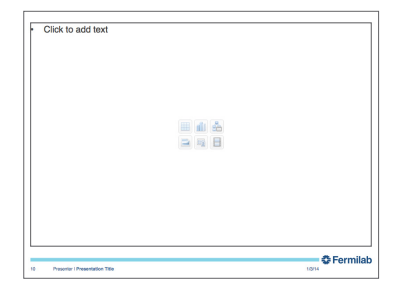

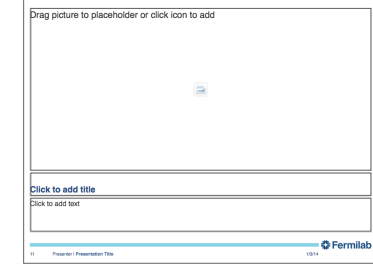

**Footer Only: Blank Footer Only: Picture & Caption Footer Only: Comparison**

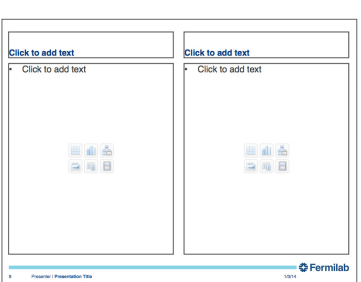

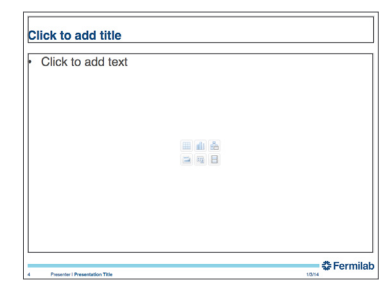

**Footer Only: Title & Content**

## **Header and Footer 5**

The header and footer has been designed to maintain consistency in Fermilab's brand and identity.

The type size for the header title is 24pt. The type size for the footer information is 9pt in a regular weight. The "Presenter Name" and "Presentation Title" are separated by a vertical line element.

The recommended primary typeface is Helvetica and the alternate typeface is Arial.

### **Header**

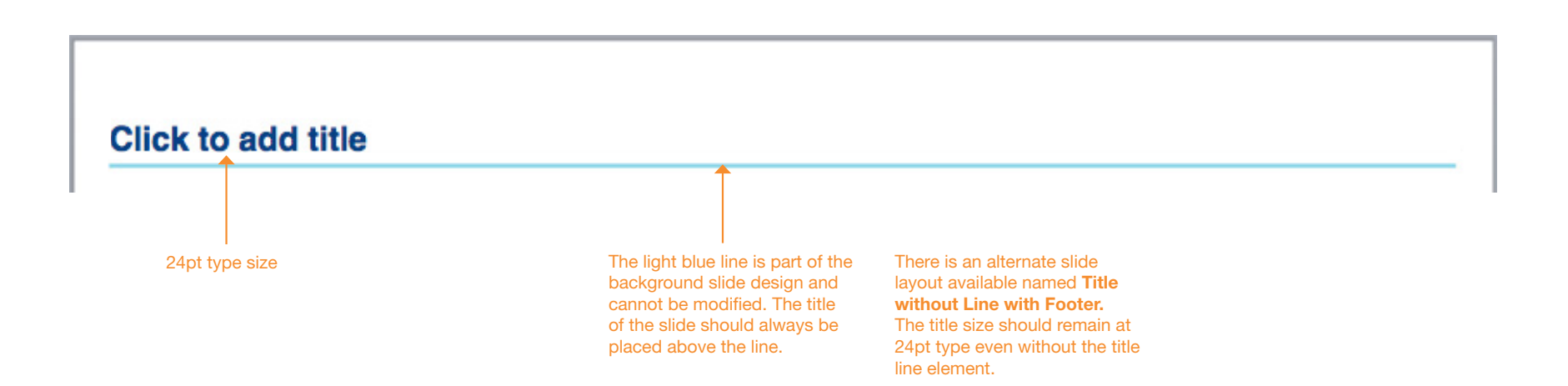

**Footer**

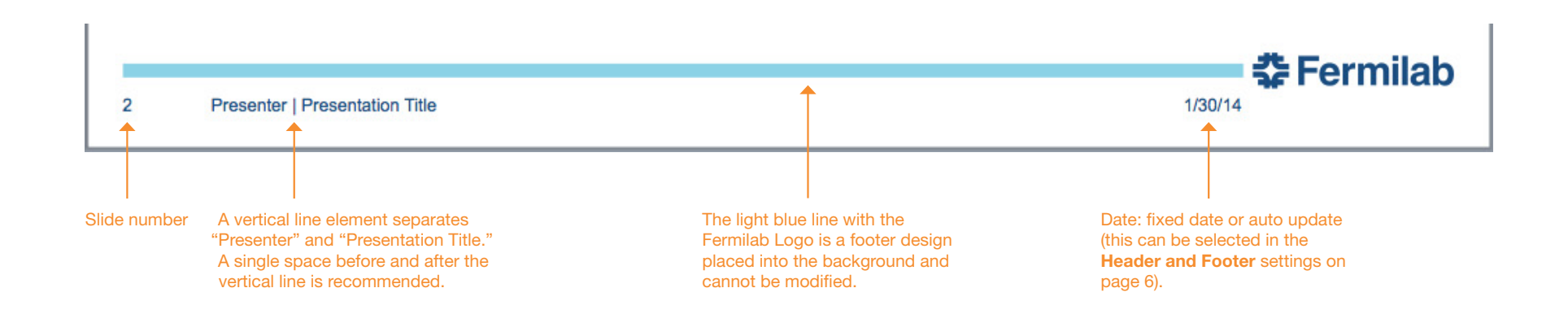

## **Editing the Footer 6**

The following are steps to edit the Footer text that appears at the bottom of each slide.

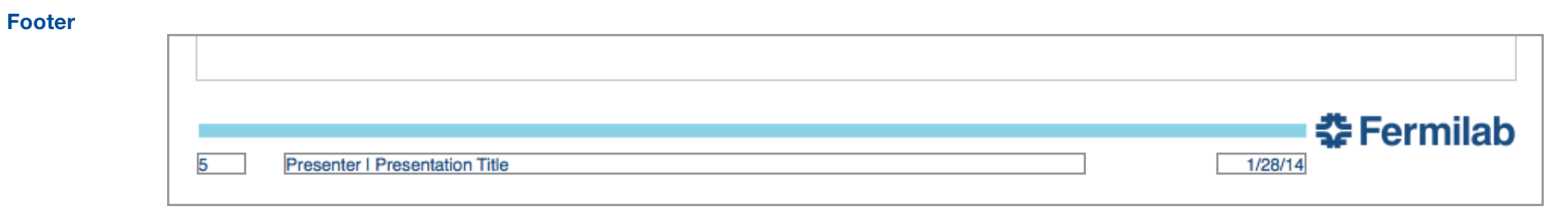

**Step 1.** Click on any content slide, click **Insert** and **Header and Footer...** 

### File Edit View Insert Format Arrange Tools Sli  $000$ **New Slide 介出N** 2 歯の日点 日品 **Slides From** × **Section** A Home Them artArt T Comment Slides Out **Text Box** WordArt **Header and Footer. O** Fer **Click** Date and Time... **Slide Number** Presentation<br>or two lines Presenter's Na<br>Mexing Tite<br>Day Month Yea Table... **Clic** Chart... SmartArt Graphic... Photo Þ **Audio** × **Movie** Select any  $\blacktriangleright$ **Clip Art**  $\blacktriangleright$ content slide to Symbol... edit the footer, Shape... it will not work if Object... the title slide is Hyperlink. **SRK** selected.

### **Step 2.** The **Header and Footer** window will appear. Click on the fields to change the footer information.

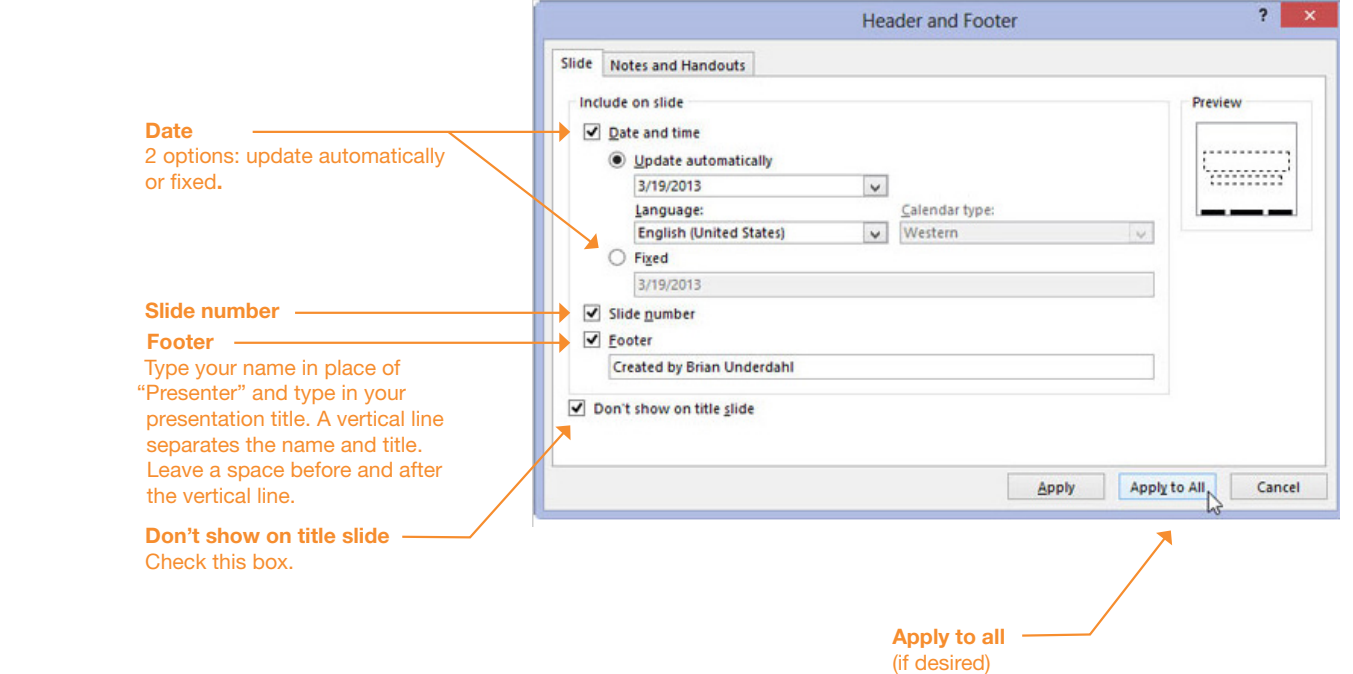

Another way to open the **Header and Footer** window is to click **View** and then **Header and Footer...**

Blue (text and bold titles)

Dark Gray (text)

RGB: 0,76,151 / CMYK: 100,53,2,16

RGB: 99,102,106 / CMYK: 0,0,0,75

**Theme Colors**

# **Colors 7**

A Fermilab color palette has been created and should be used when creating your PowerPoint presentation.

The Fermilab colors may appear in the first row under **Theme Colors**  in your PowerPoint presentation. To see this, highlight the text to change color, click on the **Font Color** tab **(step 1)** and click **More Colors (step 2)**. A new **Colors** window will open with the Fermilab palette **(step 3)**.

If the Fermilab colors do not appear, click on the **RGB/CMYK slider** and enter the color formulas provided on the right.

## **PowerPoint 2011**

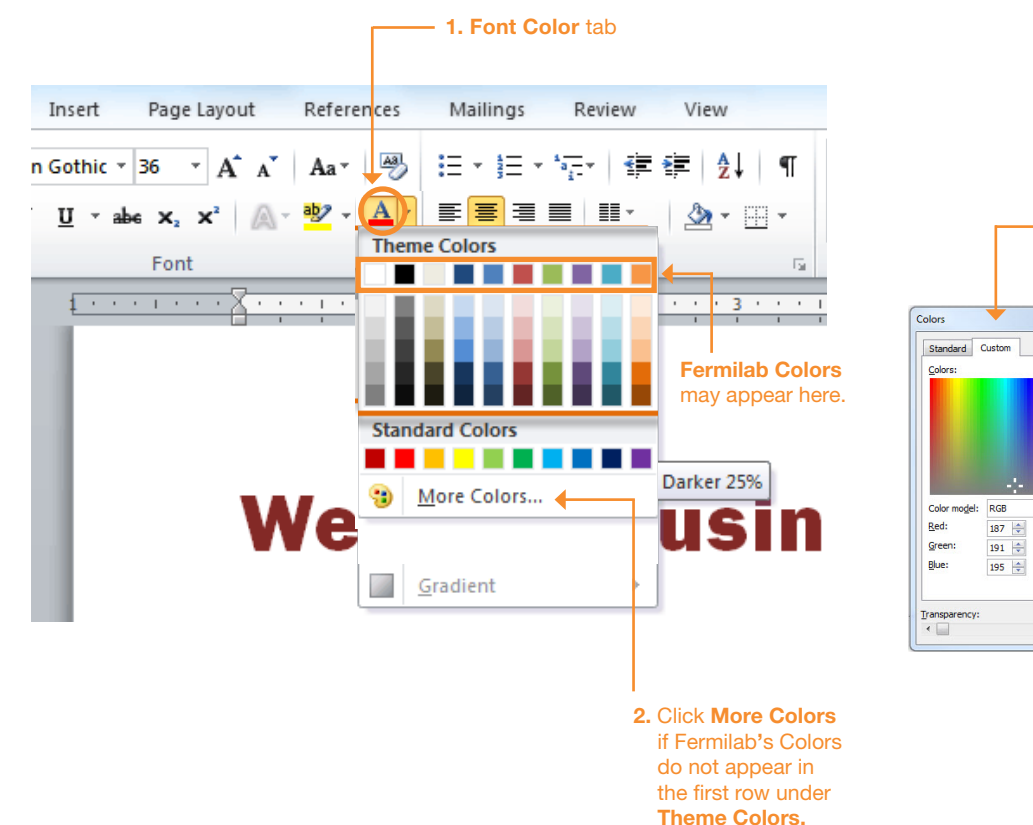

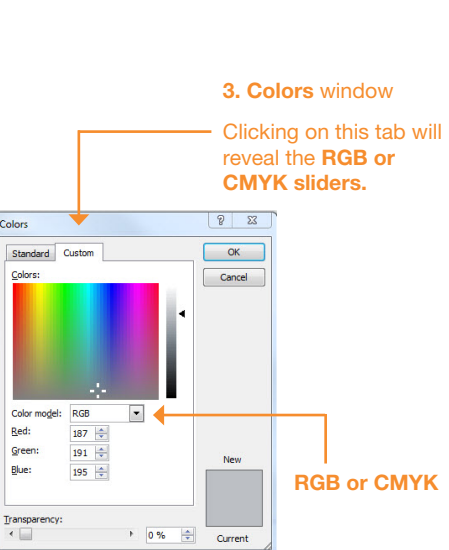

The Fermilab colors may appear in the first row under **Theme Colors,** if this is not the case, use the **RGB/CMYK slider** window to enter the RGB or CMYK values for the Fermilab colors.

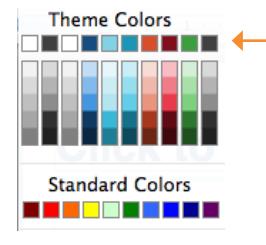

RGB: 153,214,234 CMYK: 34,0,5,0

RGB: 0,181,226 CMYK: 75,0,5,,0

RGB: 246,141,46 CMYK: 0,54,87,0

Recommended for text **Accent colors**, use sparingly

Fermilab Colors *may* appear here under **Theme Colors** and should be the same color swatches as what**'**s shown above.

RGB: 175,39,47 CMYK: 5,96,80,22

RGB: 76,140,43 CMYK: 76,3,100,18

RGB: 167,168,170 CMYK: 0,0,0,45

A color theme file (Fermilab.xml) is available to copy onto your harddrive.

**Windows 7 save Fermilab.xml file in:**  *%USERPROFILE%\AppData\Roaming\Microsoft\ Templates\Document Themes\Theme Colors*

**Windows XP save Fermilab.xml file in:**  *C:\Documents and Settings\UserName\Application* 

*Data\Microsoft\Templates*

Note, the folder location may differ depending on the version of windows and particular set up of the machine being worked on.

If you can not access **My Themes** folder on your computer, the other option is to enter the color formulas.

# **Fonts 8**

This section provides the recommended font sizes and weights to be used in your PowerPoint presentation.

Helvetica is Fermilab's sans serif typeface. This PowerPoint template has been created with Helvetica. If Helvetica is not an option, Arial is the replacement font.

## **Font Sizes**

**Title slide**

**춘 Fermilab** Operated by Fermi Research Alliance, LLC for the U.S. Department of Energy Office of Science  $\rightarrow$  Presentation Title  $-$  one line Helvetica 32 pt -(alternate: Arial Bold) or two lines Helvetica 20 pt Presenter's Name (alternate: Arial) **Meeting Title** Day Month Year

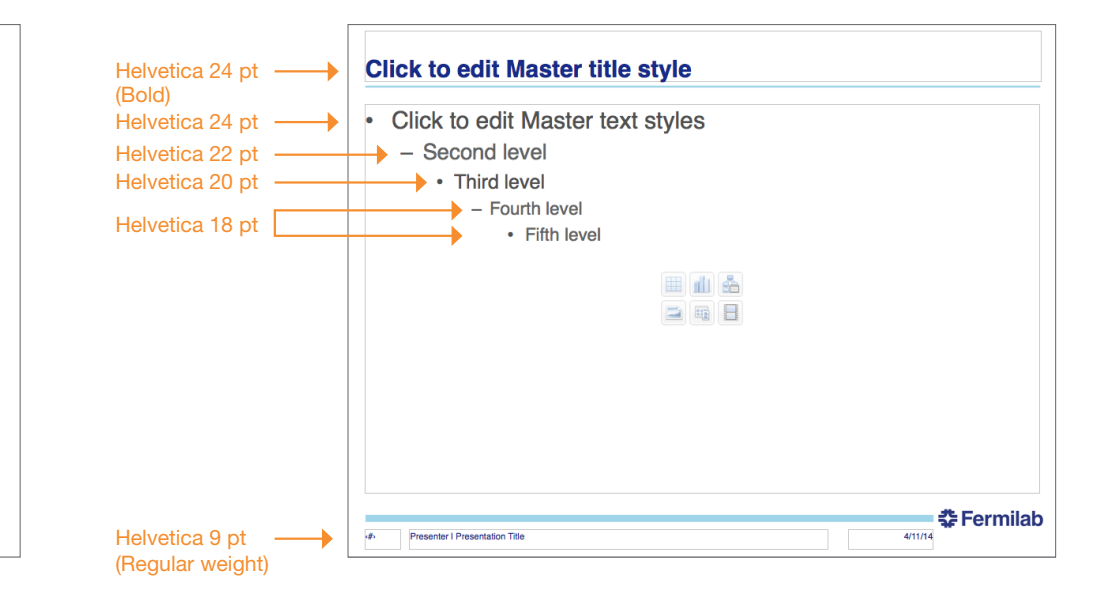

### **All other content slides**